## **Упатство за користење на системот електронски**

## **преглед и наплата на фактури**

Системот за електронски преглед и наплата на фактури работи на принципот плаќање на фактури преку интернет (online). До формата за најава во системот се пристапува преку следниот линк https://euslugi.topolka.mk/login.aspx.

Плаќање со најaва или регистриран корисник во систем се врши преку полето означено со црвен правоаголник Е-Корисник.

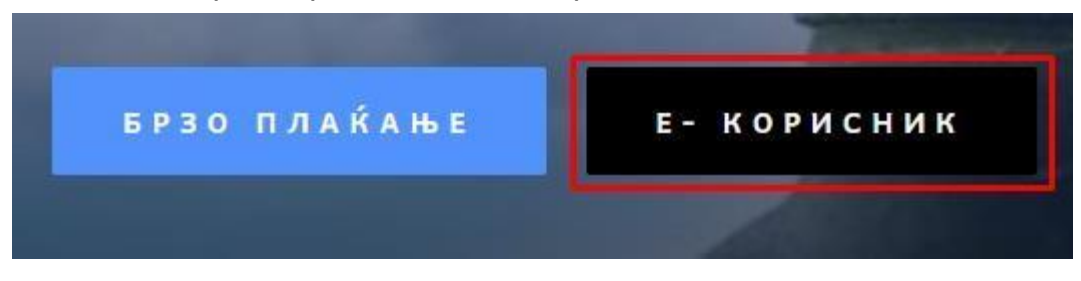

За да се изврши наплата на сметка претходно е потребно секој корисник да биде регистриран во системот, односно да има свое корисничко име и лозинка. Доколку корисникот не е регистриран тоа се прави со кликнување на делот Регистрација каде што е обележано на Сликата со црвен правоаголник

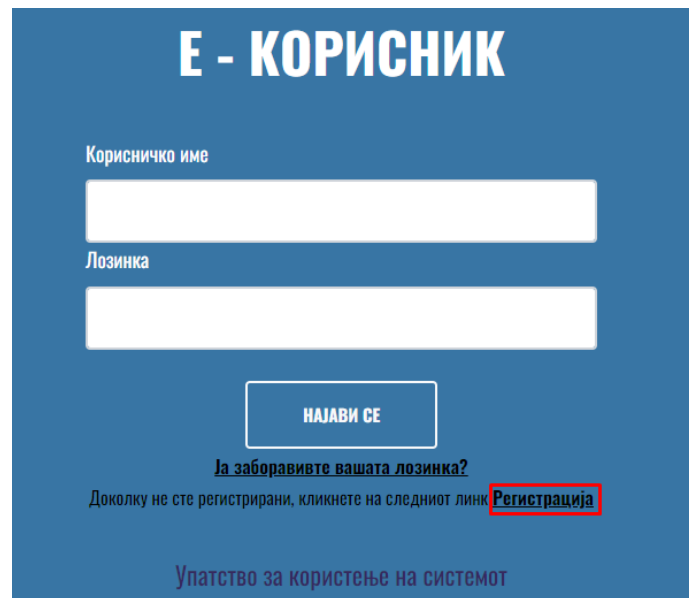

На формата која се добива по кликнување (сл.1) потребно е да се внесат корисничко име, лозинка која треба да содржи најмалку 8 карактери , голема буква, мали букви, број и специјален знак, e-mail адреса на која ќе се добие повратна порака и валиден број на фактура. Со кликнување на копчето Регистрирај се

кориснкот успешно е регистриран во системот и потоа може да се најави на системот.

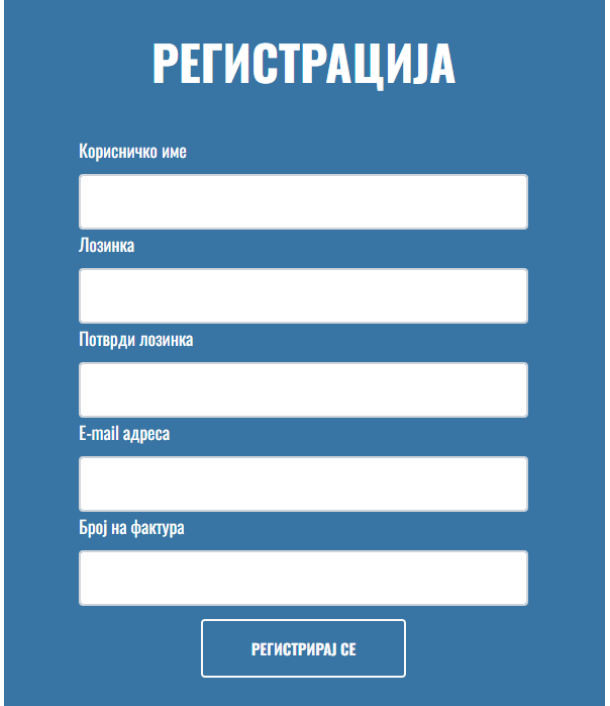

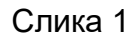

Кога корисникот ќе креира свој профил во системот за електронско плаќање на фактури внесувањето на податоците (корисничко име и лозинка) се врши преку формата (означено со црвен правоаголник на слика 2):

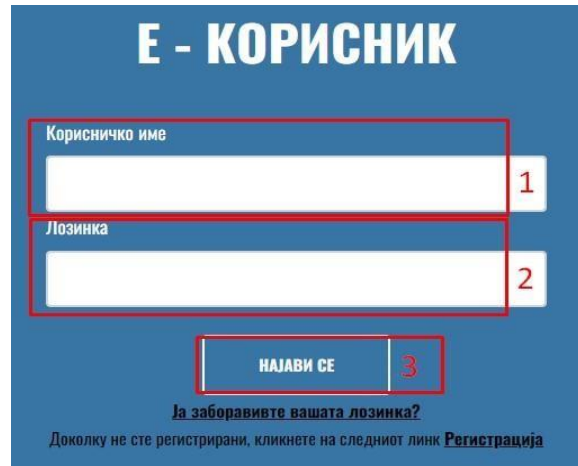

1.Се внесува корисничко име

2.Се внесува лозинка

3. Се кликнува на копчето НАЈАВИ

СЕ

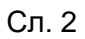

Штом се внесат потребните податоци и корисникот успешно се најави се прикажува нова форма. Слика 3.

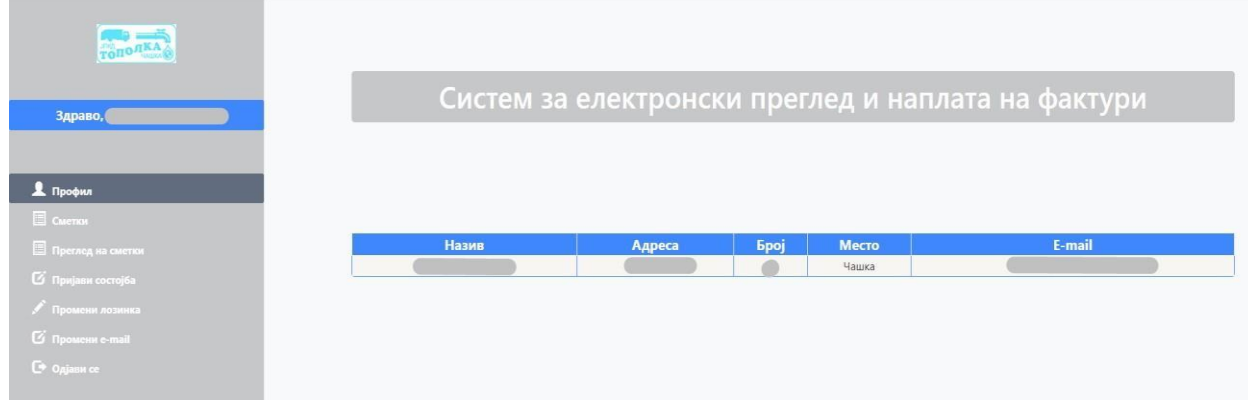

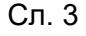

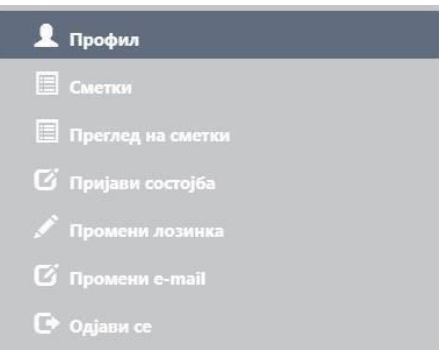

Во левиот дел се наоѓаат менијата за Сметки, Промени лозинка, Промени емаил и Одјави се.

Со кликнување на менито Сметки се добива преглед на состојбата на неплатените фактури за комунални услуги. Прегледот се состои од табела со податоци за издадените фактури кои во моментот не се платени, со следните колони: број на фактура,

датум на издавање на фактурата, датум до кога треба да се плати фактурата, датум на плаќање (за платените

некнижени фактури), износ на фактурата, износ на уплатите, преостанат износ за плаќање. Во дното на табелата, од левата страна се прикажани вкуниот износ на фактурите, вкупен платен износ, бројот на неплатени сметки и вкупниот износ што е преостанат за плаќање. Слика

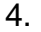

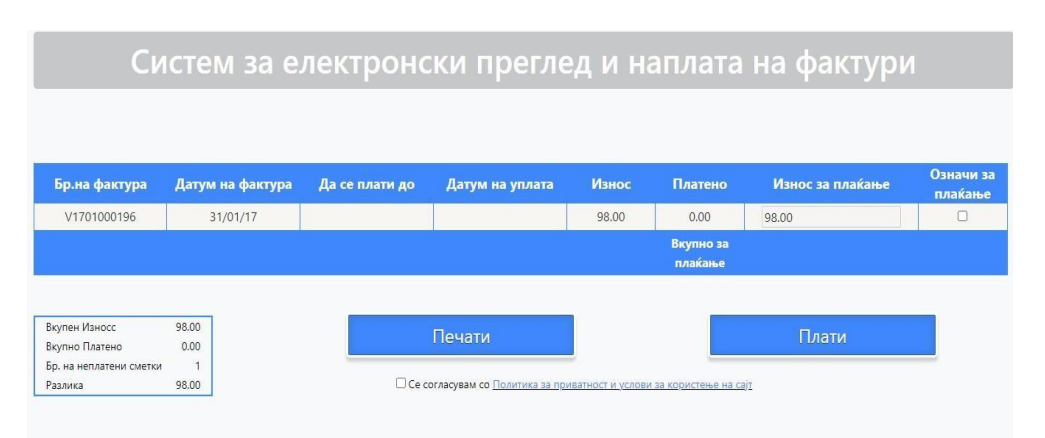

Сл.4

Прегледот од претходниот чекор може да се испечати на хартија (доколку корисникот располага со печатар) со притискање на копчето "Печати" што се наоѓа

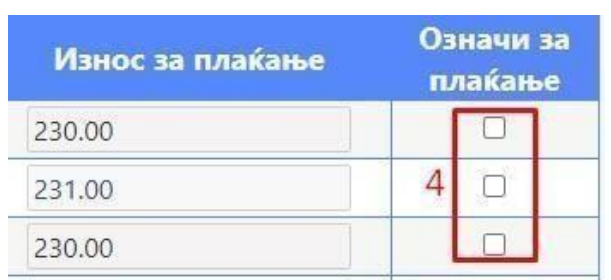

под табела во која се прикажани факутрите.

4. Доколку корисникот има повеќе од една фактура за плаќање се избира една или повеќе фактури кои ќе се платат. 5.

Се пресметува вкупниот

износ од избраните фактури

Сл. 5

Во следниот чекор потребно е да се избере (штиклира) полето за согласност на

Политика за приватност и услови за користење на сајт. Доколку не се штиклира не

 $\Box$ Политика за приватност и услови за користење на сајт

може да се продолжи понатаму.

Откако ќе се изберат фактурите кои ќе се наплатат и се одбере полето за согласност на

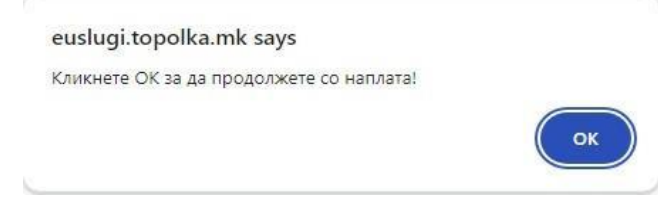

Потоа се пристапува кон делот за наплата. Слика 7.

- 6. Се внесуваат податоците за корисникот
- 7. Се кликнува на копчето потврди/откажи во зависност дали се потврдува наплатата или се откажува

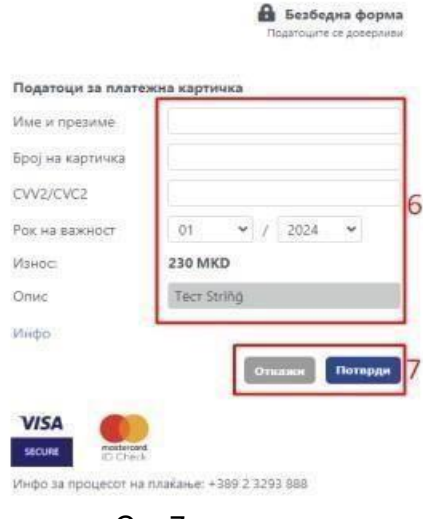

Сл. 7

Во зависност од тоа дали наплатата е успешна или не се добива соодветна порака.

Слика 8.

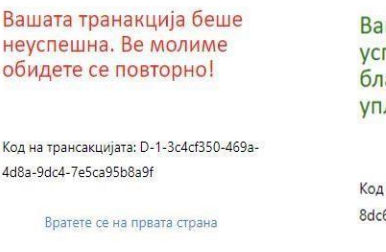

шата трансакција е пешна. Ви агодариме за Вашата лата.

, на трансакцијата: D-1-91faf913c6-42e5-a922-2576d7b3a3aa

Сл. 8

Во менито Преглед на сметки се прикажани сметките на корисникот и истите можи да ги превземи преку опцијата Преземи фактури (Слика 9)

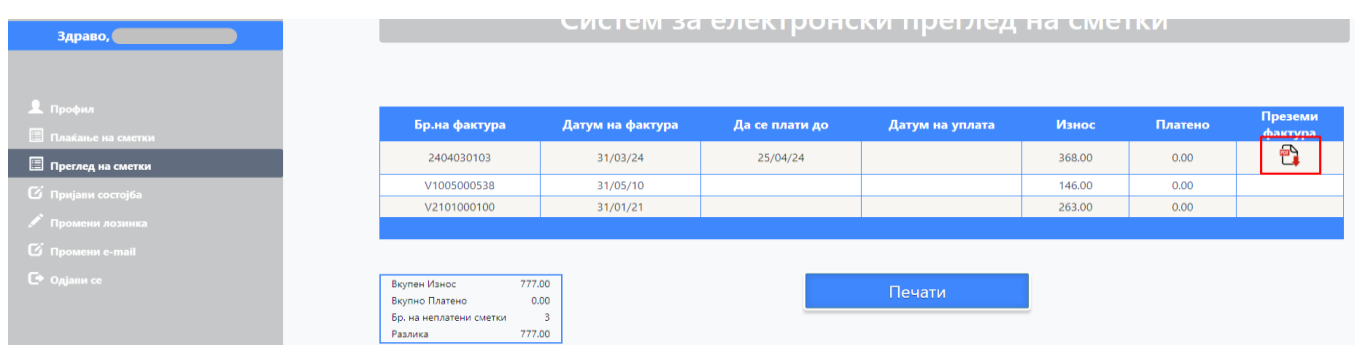

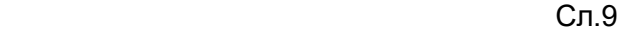

Во менито Пријави состојба корисникот може да ја пријави состојбата на броилото. Внесувањето на состојба се прави во определен период. Во полето Нова состојба се внесува новата состојба и во полето Прикачи слика се прикачува слика од броилото со внесената состојба. На копчето Внеси, состојбата е зачувана. (Слика 10)

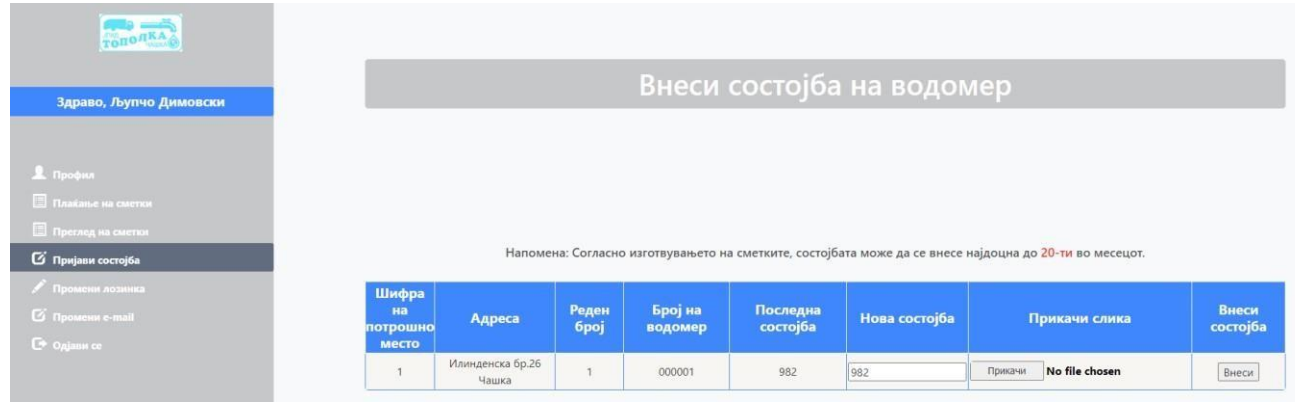

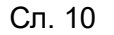

Со кликнување на менито Промени лозинка има можност да се промени постоечката лозинка. Се внесуваат податоците во формата прикажана на слика 11.

- 8. Се внесува постоечката (старата) лозинка
- 9. Се внесува нова лозинка
- 10. Се потврдува новата лозинка
- 11. Се кликнува на копчето Промени

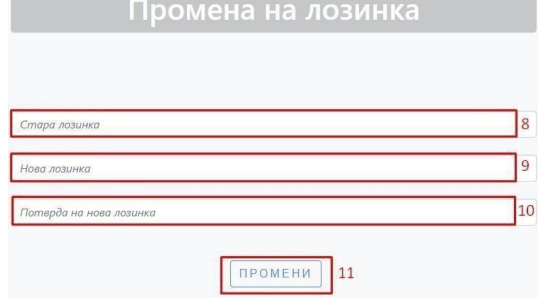

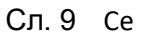

добива порака дека промената е направена

Лозинката е успешно променета!

Иста е постапката и за промена на e-mail.

Со кликнување на Одјави се корисникот се одјавува.

Со кликнување на "Ја заборавив лозинката" (слика 10 ) има можност доколку корисникот ја заборавил лозинката има опција да ја промени.

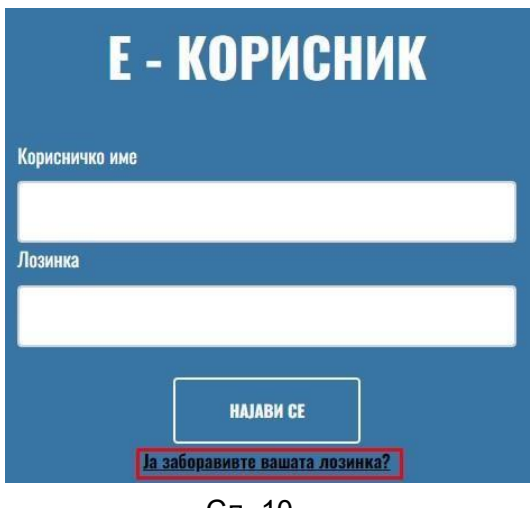

Сл. 10

Се добива форма каде корисникот се најавува со Корисничко Име (Шифра на Корисник) и E-mail адреса. Слика 11.

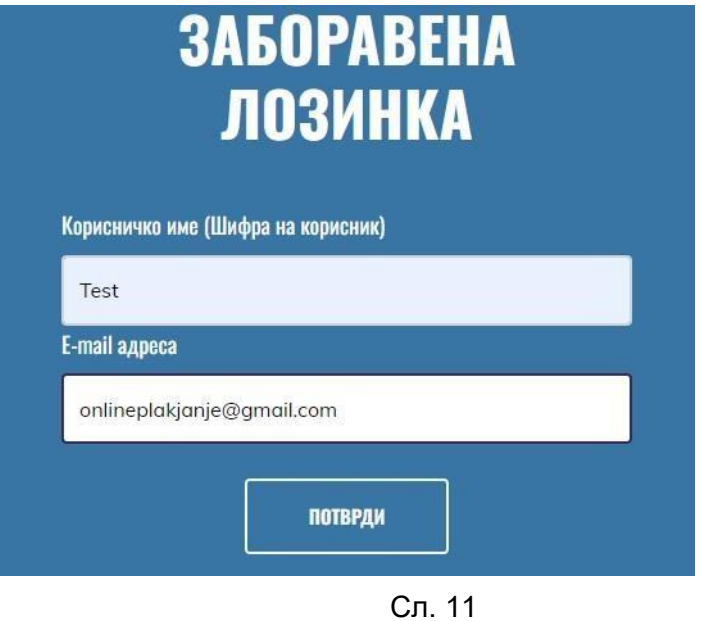

Се кликнува на копчето потврди при што на внесениот e-mail се испраќа линк за промена на лозинката. Слика 12.

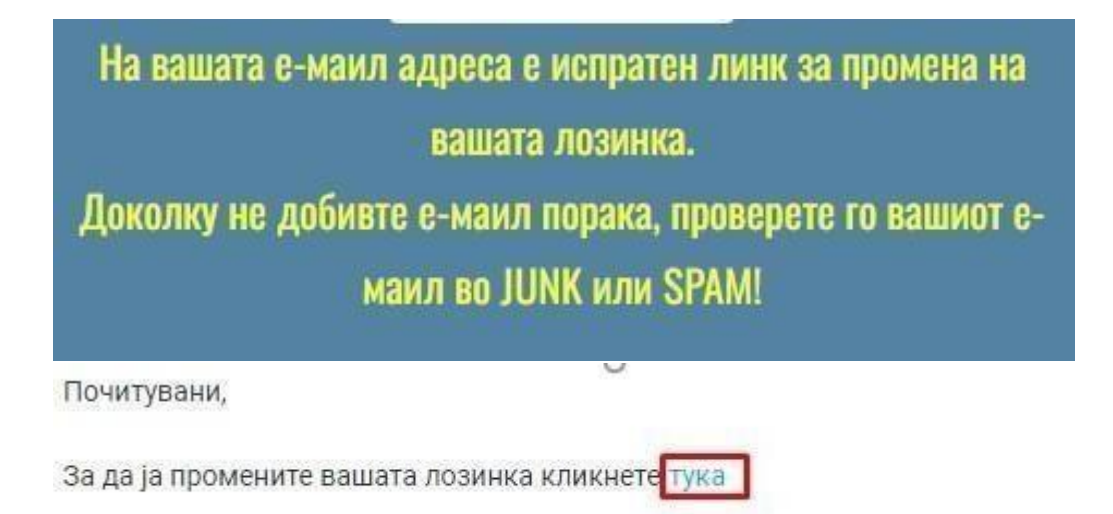

Сл. 12

Кога ќе се кликни на линкот кој е добиен во пораката се добива форма за внесување на новата лозинка. Слика 13. Откако ќе се внеси новата лозинка се кликнува на копчето промени лозинка при што се добива порака дека лозинката е успешно променета.

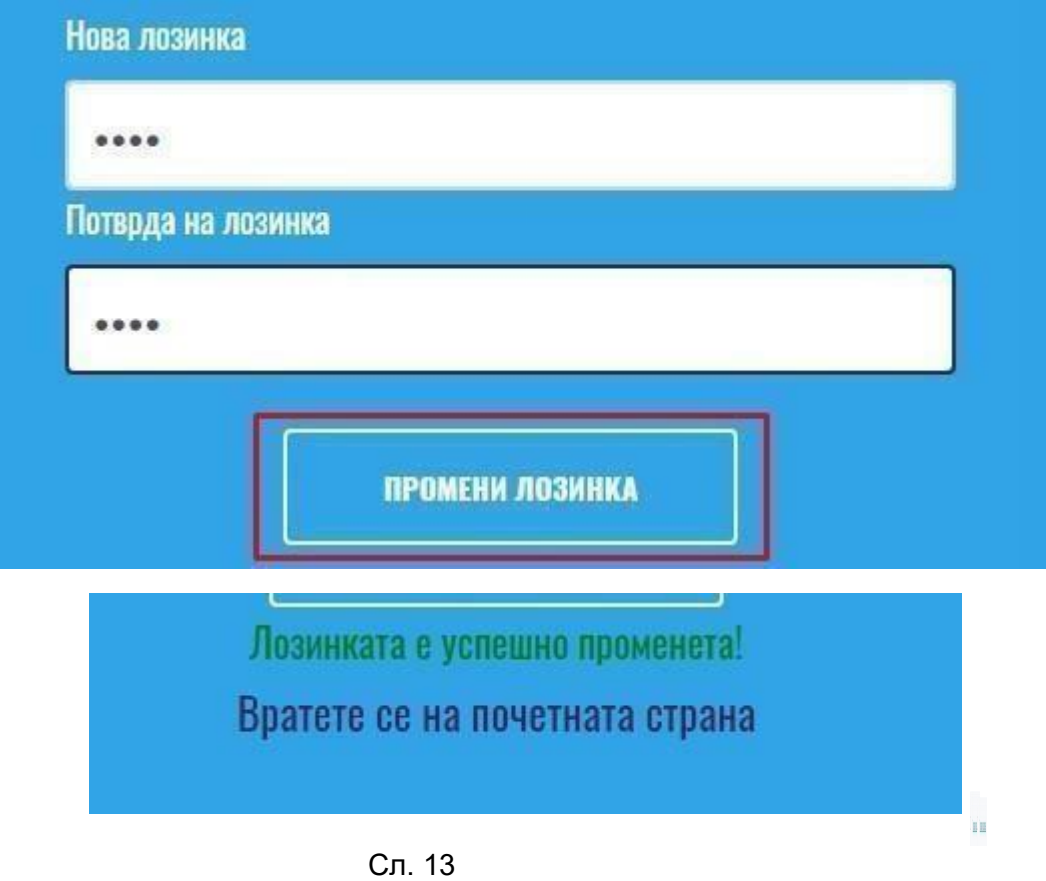